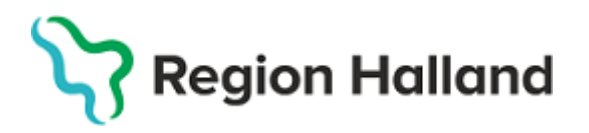

## **Manual för hantering av remisser som returneras/vidarebefordras på grund av vårdgaranti**

Hallands sjukhus returnerar/vidarebefordrar elektroniskt inkommen remiss till vårdcentralen när en patient hänvisats till extern vårdgivare inom vårdgarantin. Detta för att läkaren på vårdcentralen ska kunna följa sin patient, ge relevanta svar och kompletterande vård om det behövs. Därtill ska det vara möjligt att skriva in remissvar när det inkommer från den externa vårdgivaren.

Den förändrade remisshanteringen är en del av moderniseringen av vårdgarantiflöde. Fler kliniker kommer successivt införa den nya hanteringen för patienter som hänvisas inom vårdgarantin till extern vårdgivare med avtal.

# **Returnera remiss till remittent när ny vårdgivare inte har VAS**

Remissmottagande klinik skickar remissen till den nya vårdgivaren via posten och returnerar samtidigt remissen i VAS. Remissmottagande klinik skriver i retursvaret **vilken vårdgivare** som kommer att ta hand om patienten. **Viktigt att Hallands sjukhus inte svarar ut remissen** eftersom remittenten då inte kommer kunna ha kontroll på obesvarade remisser.

Vad som praktiskt blir skillnaden i VAS är att remissen i stället för en stängd "URS" med svar att patienten är hänvisad till vårdgaranti, blir **en returnerad remiss (URR) som är öppen för det kommande svaret.**

Det finns tre olika sätt för remittenten att hantera detta härefter:

- 1. Remittenten noterar returen, **signerar** den **(Ja)** och svarar på tre löpande frågor (Nej, Ja, Nej) så den hamnar **väntande i RE14.**
- 2. Remittenten noterar returen, **signerar inte (Nej)** och delar sedan ut remissreturen för **vidare hantering till utsedd administratör**.
- 3. Remittenten noterar returen men låter returen **ligga kvar i sin JO12 till dess att det riktiga svaret inkommer.**

När remissen returnerats ska **vårdcentralen** göra följande:

- Remittenten går in i den returnerade remissen och ändrar mottagare till den vårdgivare som kommer att omhänderta patienten.
- **För dig som läkare gör enligt följande** (*alternativ 1. ovan*):
	- 1. **Markera remissretur i JO12** och **öppna remissen via menyval siGn**.
	- 2. Fönster **Returorsak** öppnas. När returorsak är läst **välj Stäng**.

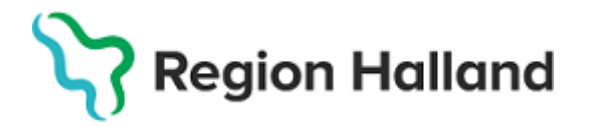

- 3. Fråga kommer **om returen ska signeras - svara Ja.**
- 4. Därefter kommer fråga **om remissen ska avbeställas - svara Nej**.
- 5. Välj därefter menyval **Ändra** och något av de två alternativen i vallistan. **Ändra remissmottagare** till den nya vårdgivare som kommer att omhänderta patienten**, spara och signera**.
- 6. Historik skapas.

### **OBS! Viktigt att remissmottagare ändras så att remissen inte återsänds till första remittentinstans.**

- **För sekreterare**
	- 1. I **RE21** finns nu remissen som en **pappersremiss** och behöver **postas.**

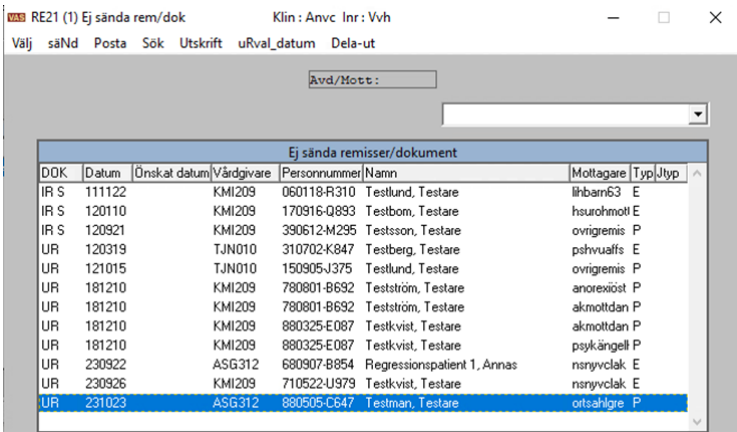

- 2. **Markera pappersremissen** och ta menyval **Välj**.
- 3. I en ändrad remiss finns historik.

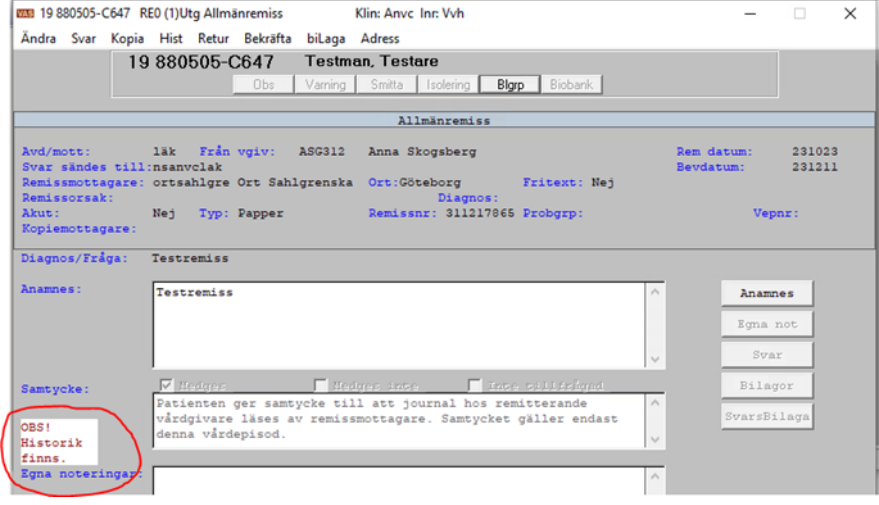

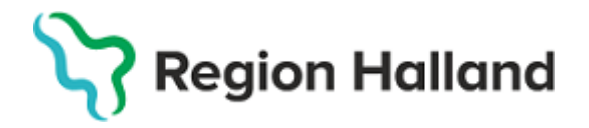

- 4. Ta menyvalet **Hist** och historiken öppnas.
- 5. Välj **Retur** och fönstret Returorsak öppnas. Remissen nedan är sänd till Ortmott HSH, den har skickats i retur och är sedan omställd till extern vårdgivare.

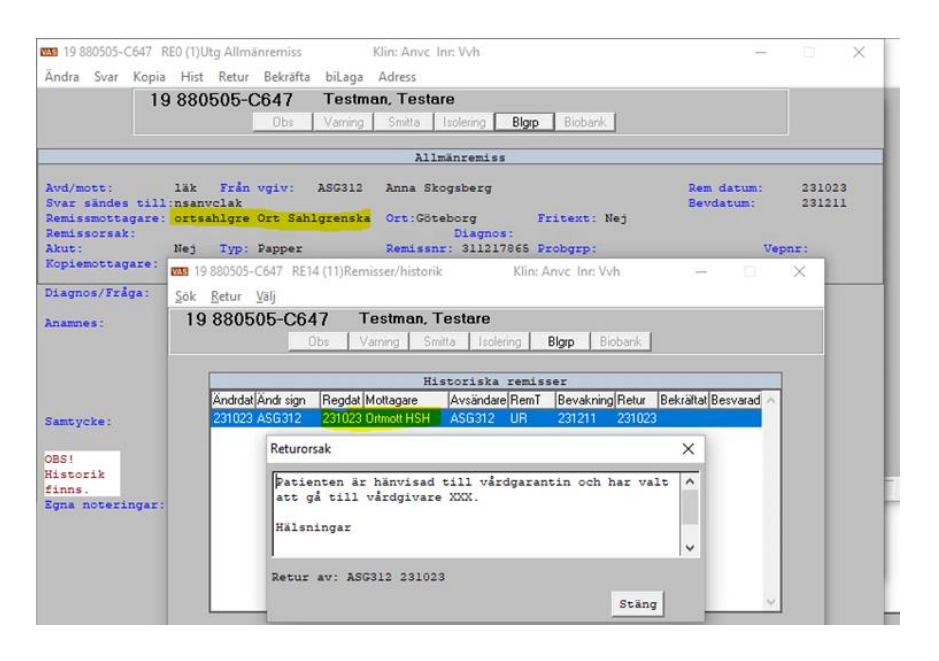

- 6. Stäng ner fönsterna och **Posta remissen**.
- 7. Nu finns remissen som **obesvarad i RE15** och **svar kan skrivas in** när det kommer från den externa vårdgivaren som patienten har blivit hänvisad till på grund av att Hallands sjukhus inte kunnat erbjuda vård in om vårdgarantins tidsgräns.

#### **Alternativt arbetssätt för sekreterare:**

- 1. Öppna **GE2** och **markera URR** (utgående remissreturer)
- 2. Ta menyval **Läs** och klicka på **Retur** och för remiss som returnerats på grund av vårdgaranti, fortsätt enligt nedan.
- 3. Stäng ner remissreturen.
- 4. Välj menyval **Dela-ut**
- 5. Dela ut till sekreterare med översigneringsrätt
- 6. **Sekreterare med översigneringsrätt** gör enligt nedan:
	- a. Markera remissretur i **JO12** och öppna remissen via menyval **siGn**.
	- b. Fönster **Returorsak** öppnas. När returorsak är läst välj **Stäng**.
	- c. Fråga kommer **om returen ska signeras - svara Ja**.
	- d. Därefter kommer fråga **om remissen ska avbeställas - svara Nej**.

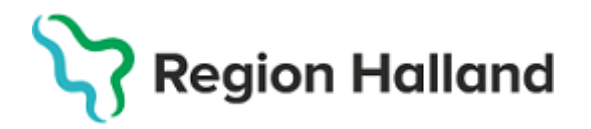

- e. Välj därefter menyval **Ändra** och något av de två alternativen i vallistan. **Ändra remissmottagare i remissen till den nya vårdgivare som kommer att omhänderta patienten,** spara och signera spara och signera.
- f. Historik skapas.
- g. Posta remissen i RE21 eller i RE14

### **Vidarebefordra remiss inom vårdgarantin till vårdgivare med VAS**

- 1. Remissmottagaren **öppnar remissen** och väljer **vidarebefordra**. Välj **mottagande enhet** och skriv ett **meddelande** (Förslag: Patient hänvisad till vårdgivare XXX pga. vårdgarantin) till mottagaren och tryck på **sänd.**
- 2. Vidarebefordra remiss visas med status **Vbef.**
- 3. När remissen gått till nästa mottagare skickas en remissbekräftelse automatiskt till den ursprungliga remittenten med uppgifter om vart remissen är vidarebefordrad. Sänddatum och remissmottagare ändras för den ursprungliga remittenten automatiskt och de kan läsa information via menyval
- 4. **Bekräfta** i formulär **RE14** och i den **öppnade remissen.**

Kontakt: [Carina.Werner@regionhalland.se](mailto:Carina.Werner@regionhalland.se)